# 一、用户注册

1、在网站首页右上角的"注册"处,选择下方的"业主注册"

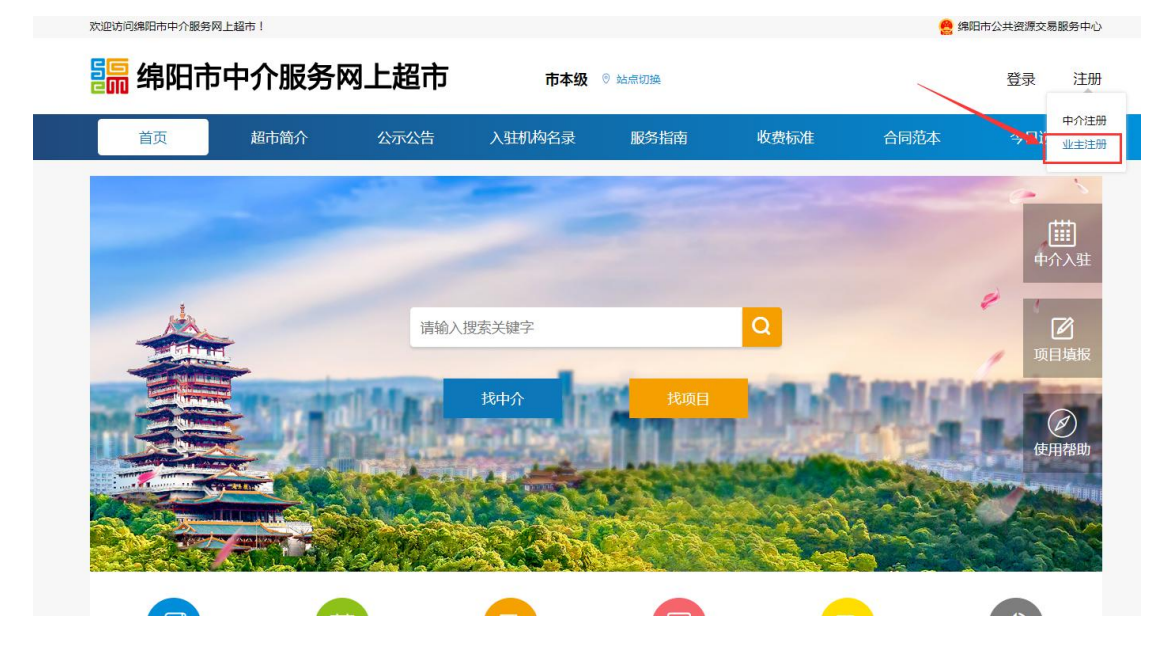

2、进入注册页面,输入"用户名","密码","手机号"等信息,确认无误后, 点击 "获取短信验证码",通过手机验证后,即可完成注册。

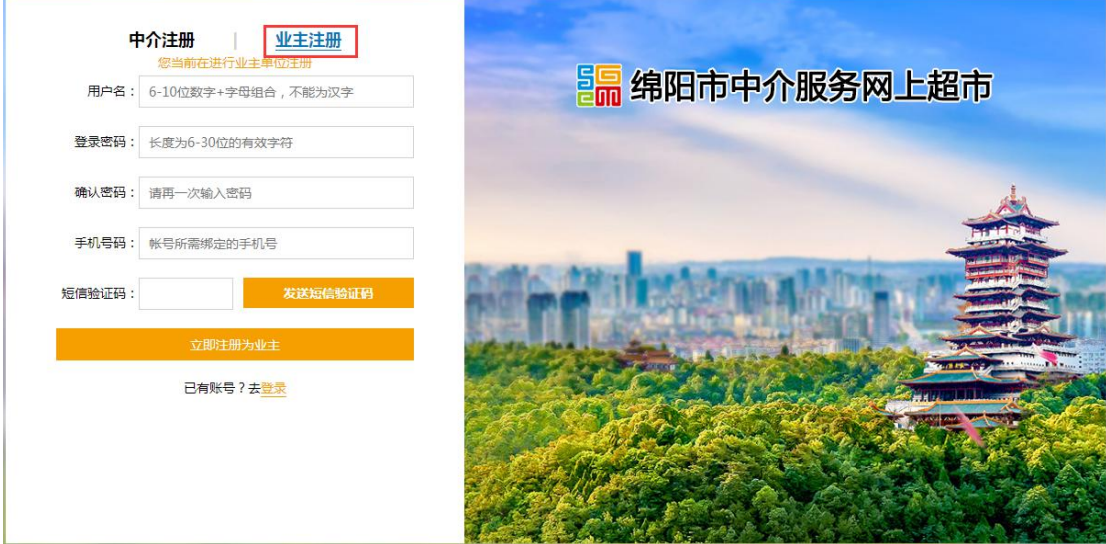

3、注册成功后,即可通过登录,转至业主管理后台界面。此时,您只有进一步 完善相关信息后,才可正常使用本后台的所有功能。所以请完善信息并确认 无误后,点击"保存信息"

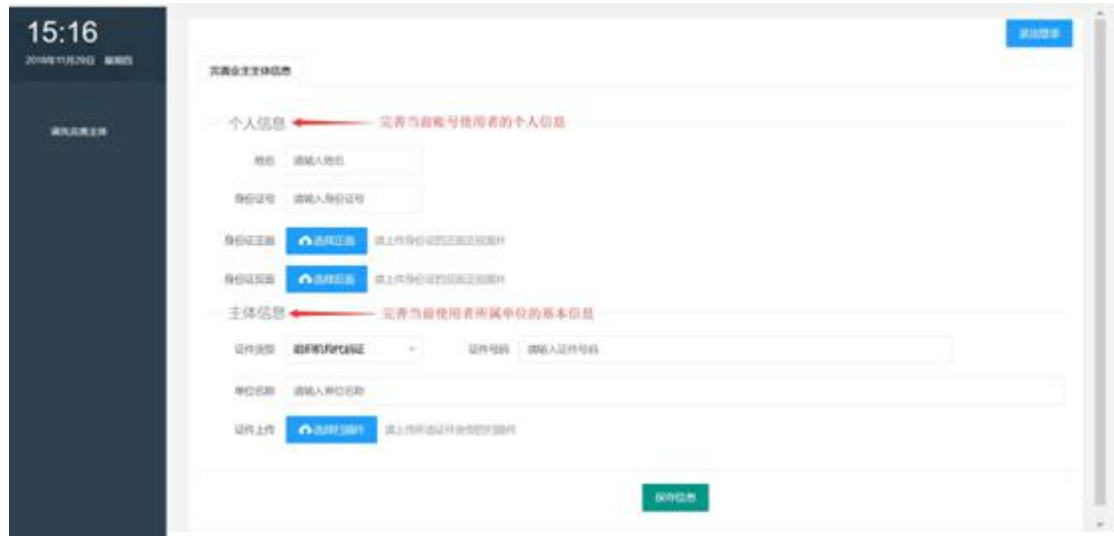

5、信息保存成功后, 自动跳转至后台的"系统首页"。至此, "用户注册"部 分到此结束。

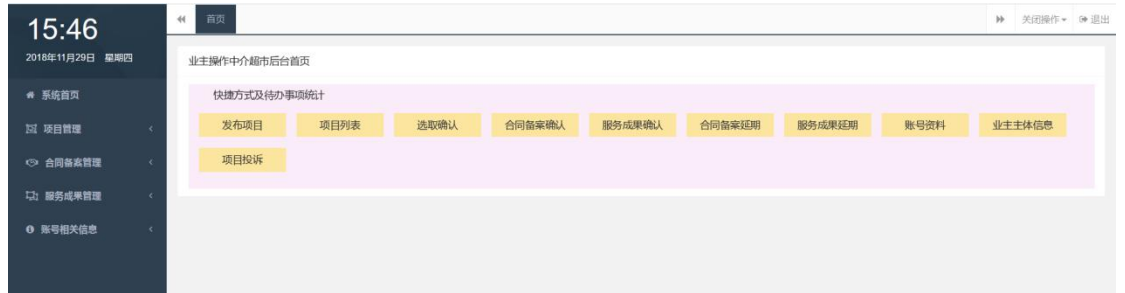

# 二、申请成为管理员

1、新注册的用户,默认类型为"操作员"。此时虽然也能发布项目,但不能 报送。因为将项目报送至中介超市审核之前,必须经由当前账号所属的业主 单位的"管理员"账号进行内部审核。

现期每个业主单位下面,只能有一个管理员。所以请谨慎选择自己单位的一 个"操作员"类型的账号进行申请,从而成为 "管理员"账号,并且对当前 业主单位发布的所有项目,承担起相应的责任。

2、在此说明如何将默认的 "操作员"类型, 申请成为"管理员"类型。

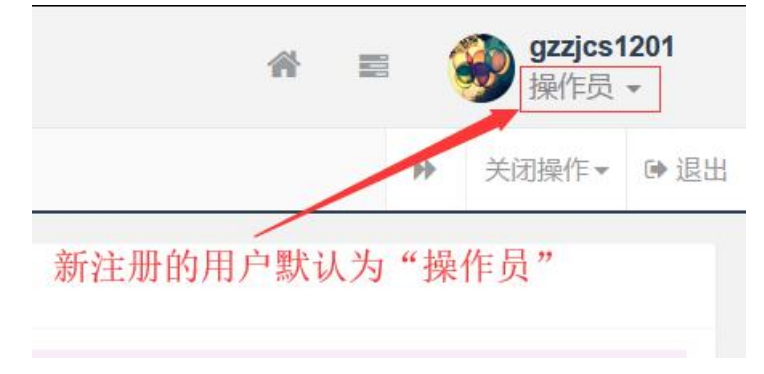

3、在系统首页的左侧导航栏处,依次点击"账号相关信息"一>"账号资料", 进入"账号资料"界面

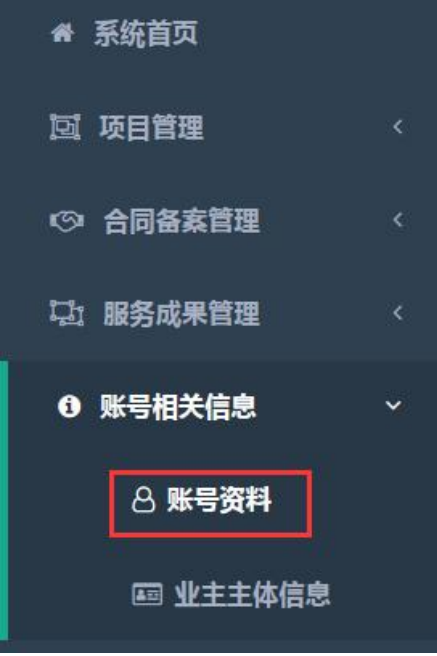

4、在"账号资料"界面的右上角,有一个蓝色的"申请成为管理员"按钮。请 在申请管理员之前, 先确认好自己业主单位下需要成为管理员的"操作员"账号 是哪一个。因为管理员一经申请,将无法撤回。所以还请谨慎选择。

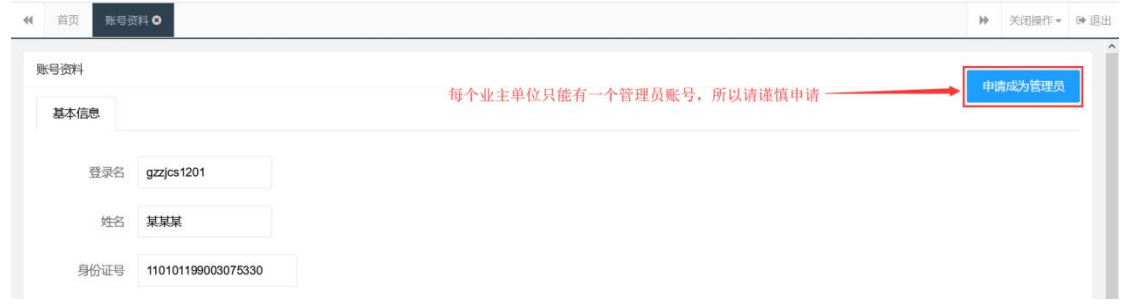

5、点击"申请成为管理员"后,会弹出申请页面。设置管理分组名称,点击 保存即可成为自定义管理分组的管理员。

6、申请成为管理员后,会在首页解开 3 个只有管理员才能操作的功能。它们 分别是:项目取消确认、操作员列表、添加操作员。

在左侧的导航栏也会解开相应的菜单选项。 至此, "申请成为管理员"的部分到此结束。

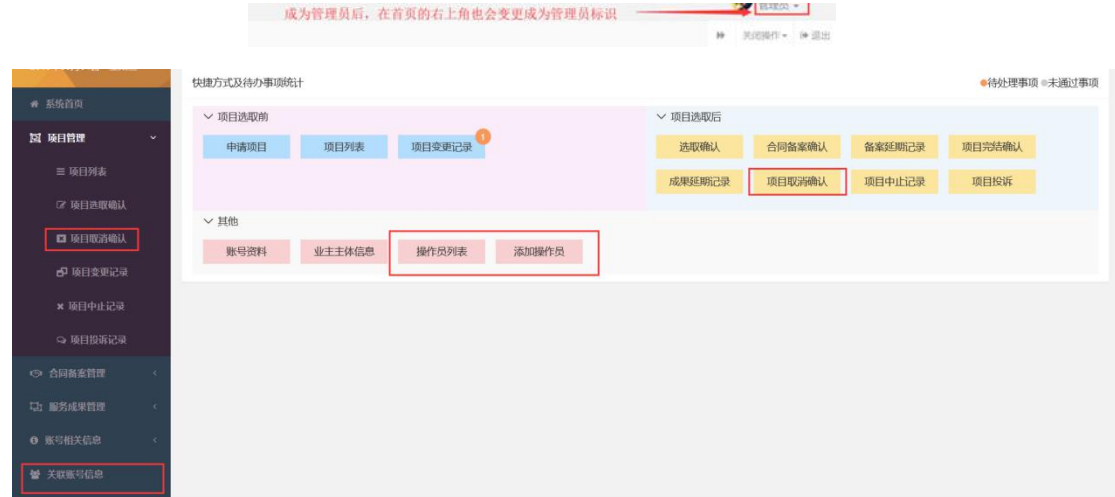

## 三、管理员与操作员的关联

1、假设,同一个业主单位下的多名人员都通过中介服务网上超市注册了账号, 在此说明他们是如何进行关联的。

2、如下图所示,新注册的账号都会被要求完善个人信息和主体信息。在证件 号码这一栏输入的信息,尤为重要。因为,系统会自动将同一个证件号码的 账号自动归类在同一个业主主体下。

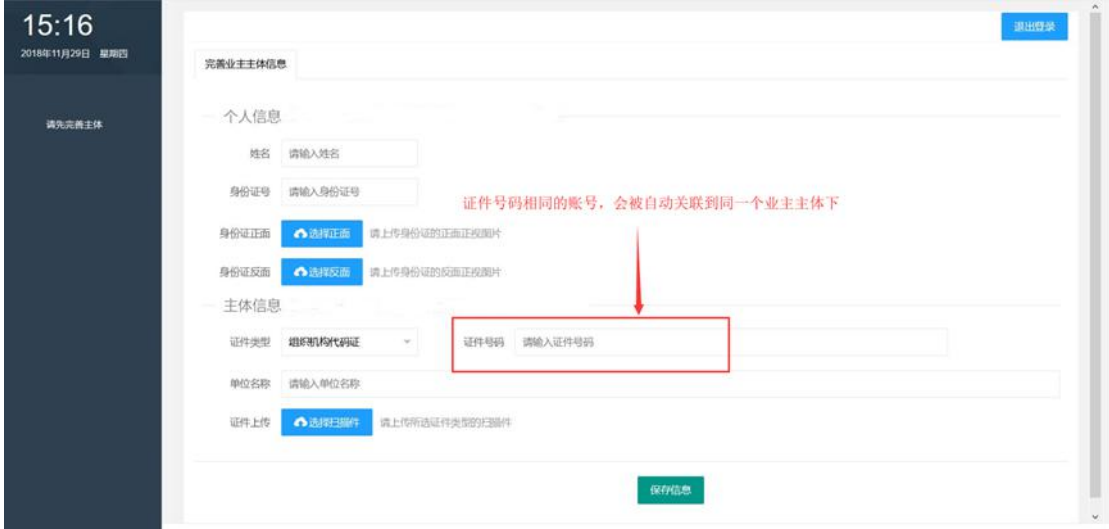

3、在业主主体没有"管理员"账号时,所有的操作员均可发起成为管理员的 申请,而一旦有操作员申请完成,则其余的操作员将无法再次申请成为"管 理员"。

4、"操作员"账号申请成为"管理员"后,可以管理当前业主主体下的操作

员(修改操作员信息,禁用操作员等)。并且可以通过"添加操作员"按钮, 手动录入"操作员"信息。

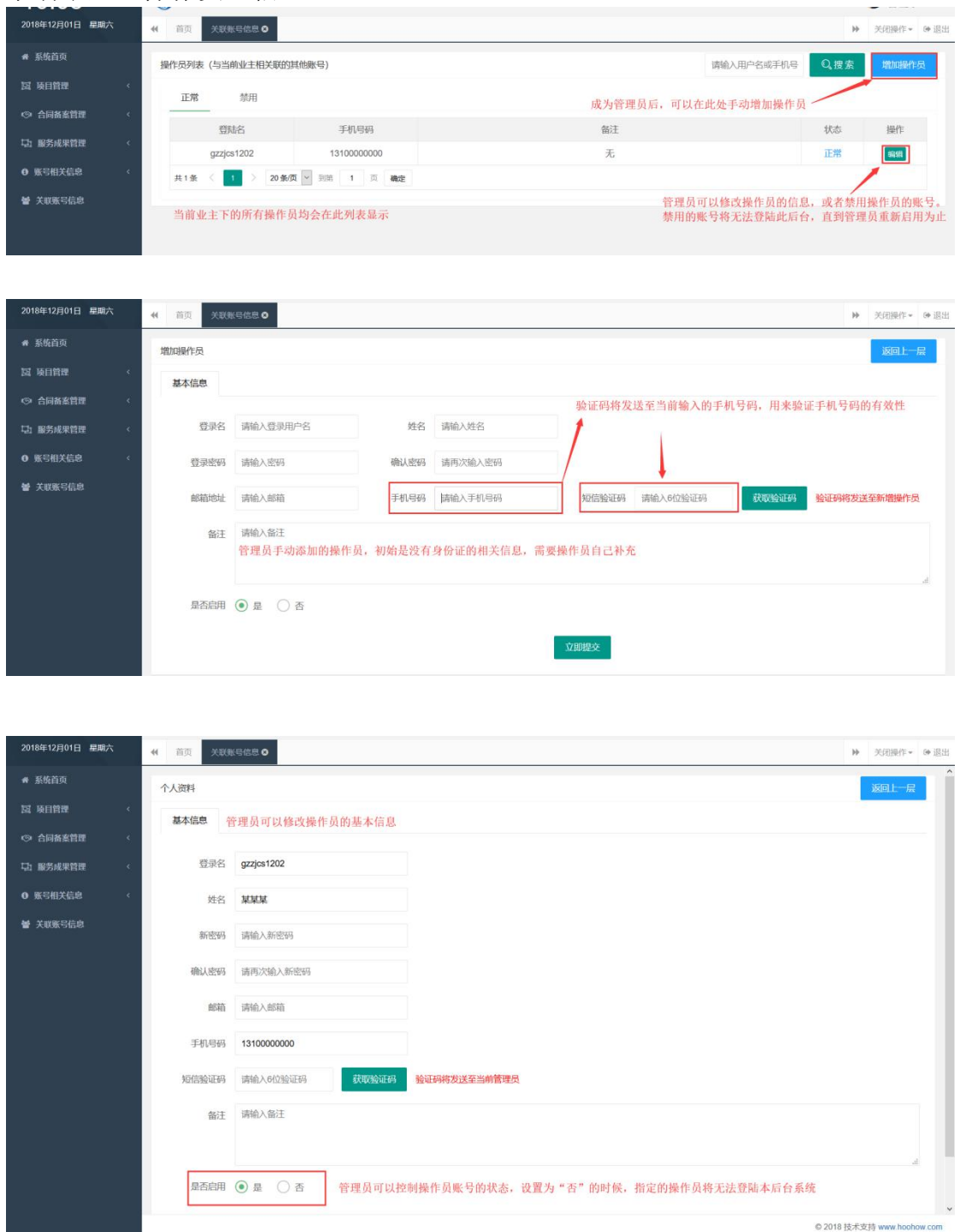

至此,管理员与操作员的基本关联操作到此结束。

# 四、申请项目

1、根据"操作员"和"管理员"的不同,对于发布项目的操作也会有所差异。

在此将从申请项目开始,一一说明。

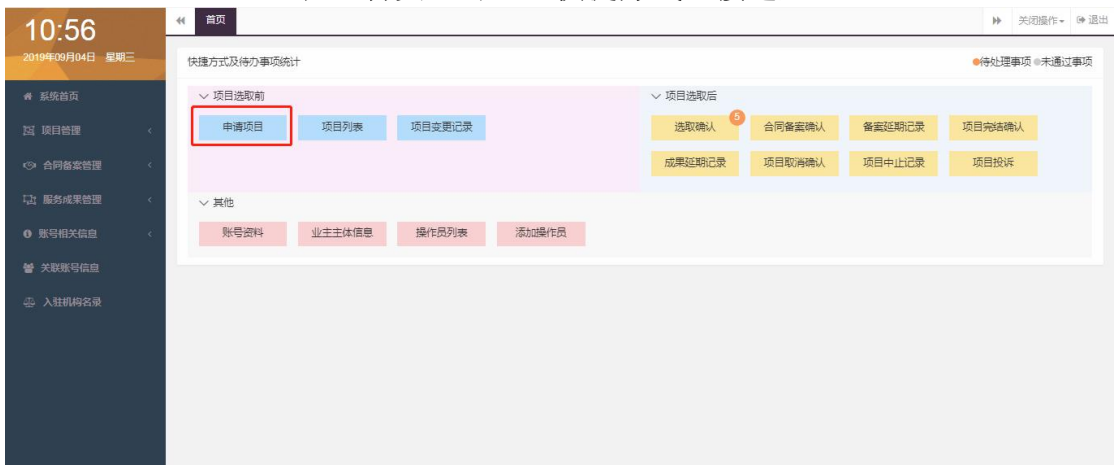

2、在"首页"可通过快捷方式直接进入

也可在左侧导航栏, "项目管理"一>"项目列表"的右上角,点击"申请 项目"按钮进入此页面

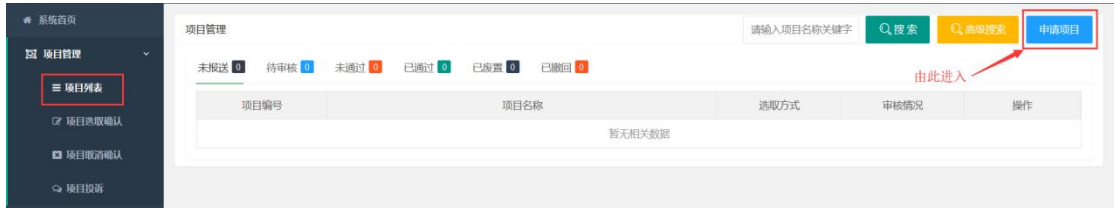

### 3、以下将说明申请项目的填写流程,首先是完善"基本情况"

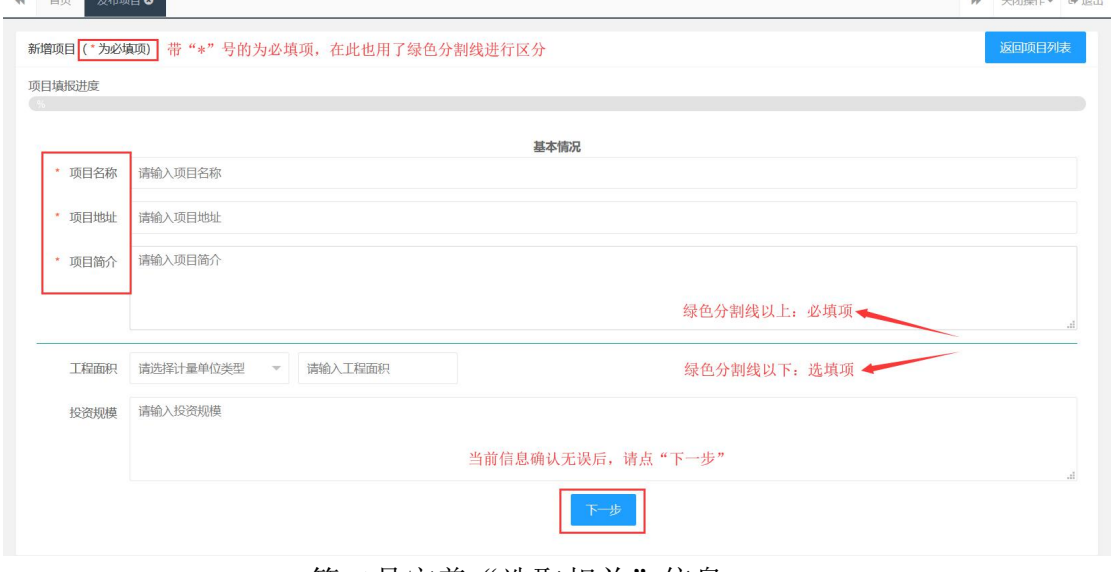

第二是完善"选取相关"信息。

#### 本手册所有的图片内容均为例子,仅供演示说明,无其他意义

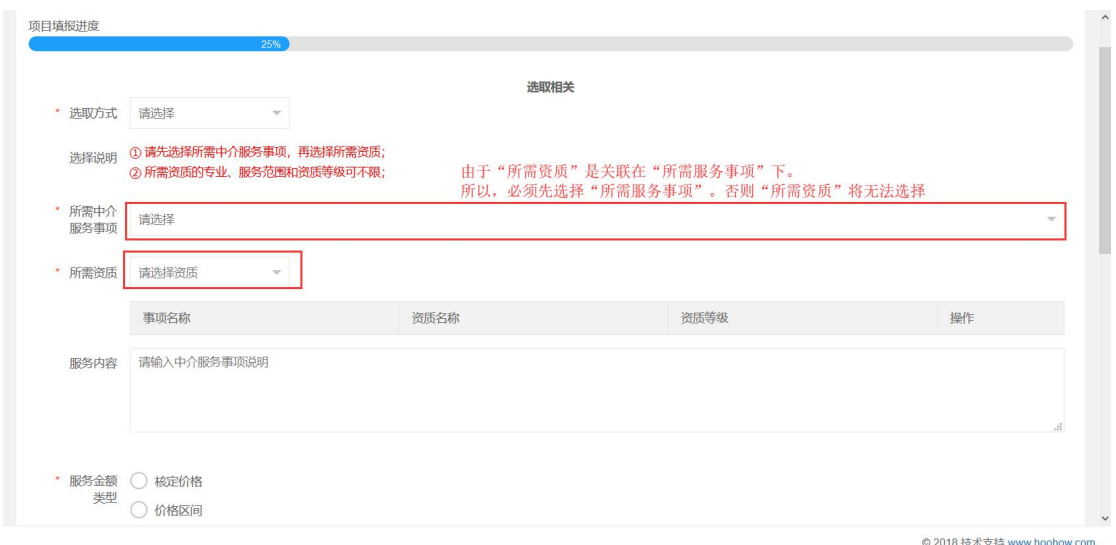

需要注意的是,当点击"下一步"时,会将本次填写的信息实时保存。只要 原来有项目信息没有全部完善并提交,那么即使再次选择"申请项目",也会 进入到上一次的编辑进度。直到将当前项目信息全部完善,才可申请新的项 目 スペーパー しゅうしょう しょうしょく

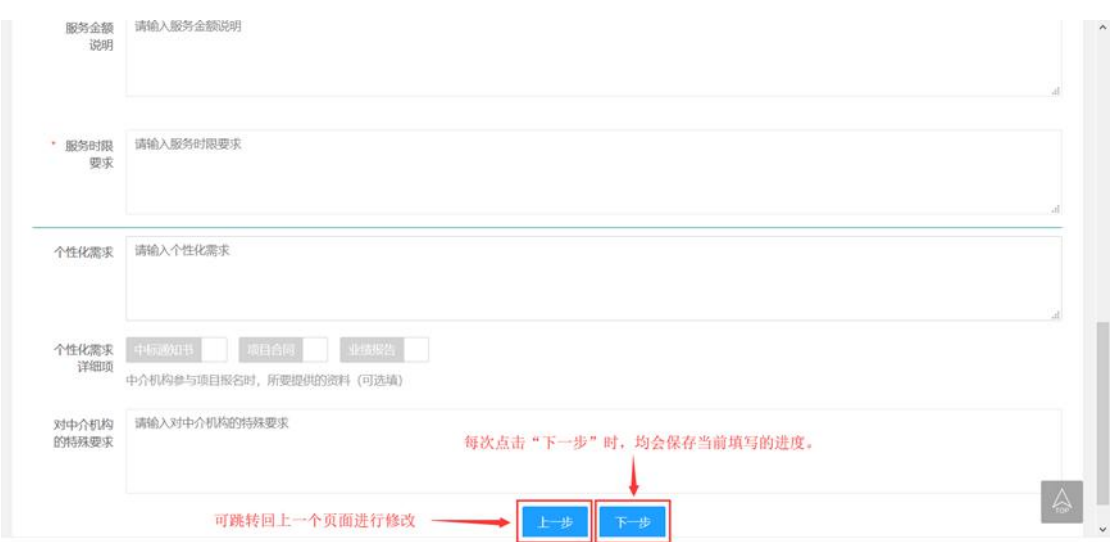

第三是完善项目联系人信息

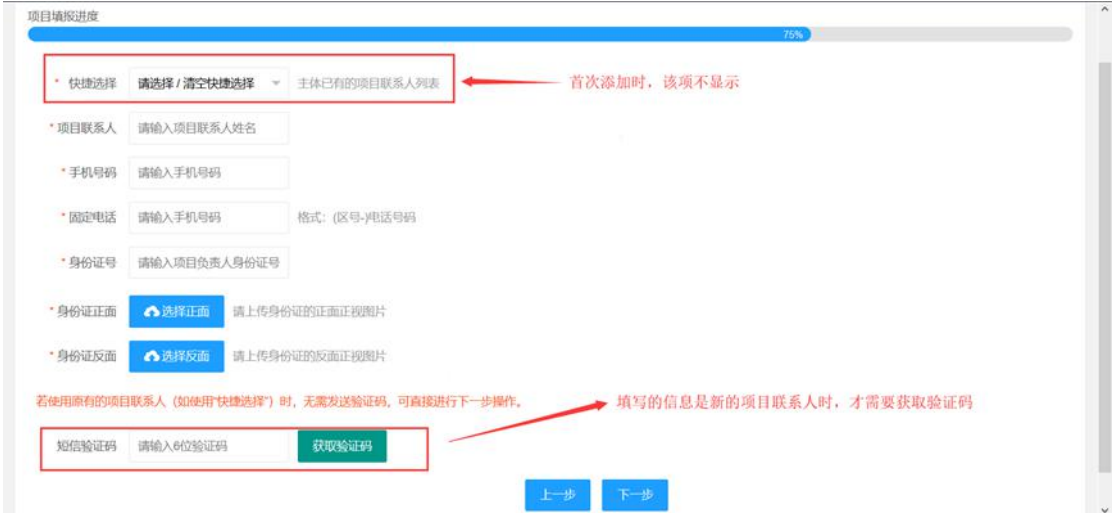

首次填写时,无法进行快捷选择。当已经有项目联系人的信息时(原来已经 申请过项目),方可进行快捷选择。此外,如果手机号码是原有项目联系人的, 则无需再次发送验证码。反之,则需要短信验证。

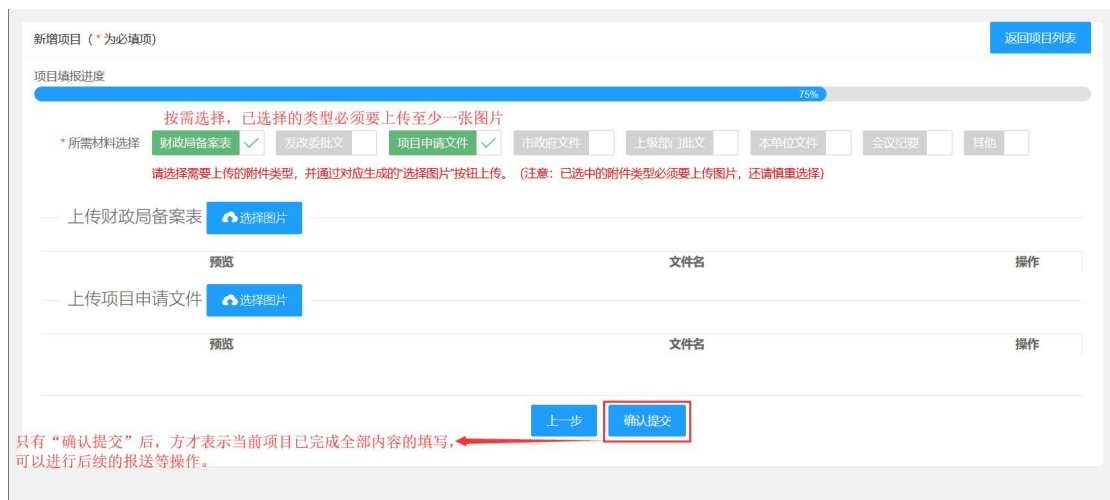

最后是完善相关附件

完善好所有的信息后,点击"确认提交"。提交成功后,会返回项目列表。表 明项目的申请步骤正式完成。可以进行后续的报送操作,或者是申请新的项 目了。至此,申请项目部分到此结束。

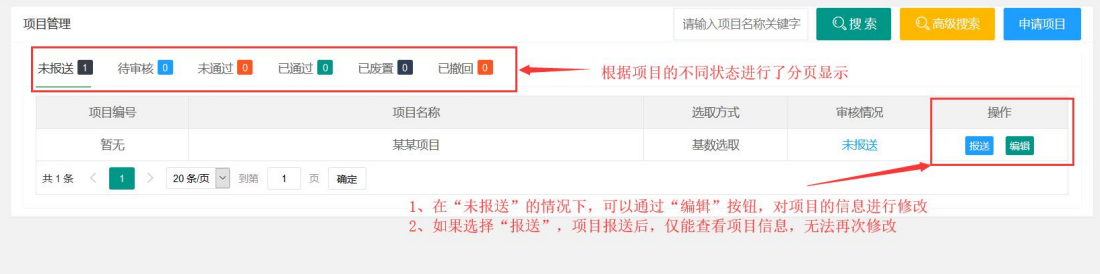

# 五、报送项目

当已经申请好项目后,就需将项目进行报送。在此,将根据用户类型的不同, 分别对"操作员"和"管理员"的报送流程加以说明。如果是首次报送项目, 则需要阅读 15 秒的"平台协议说明"。

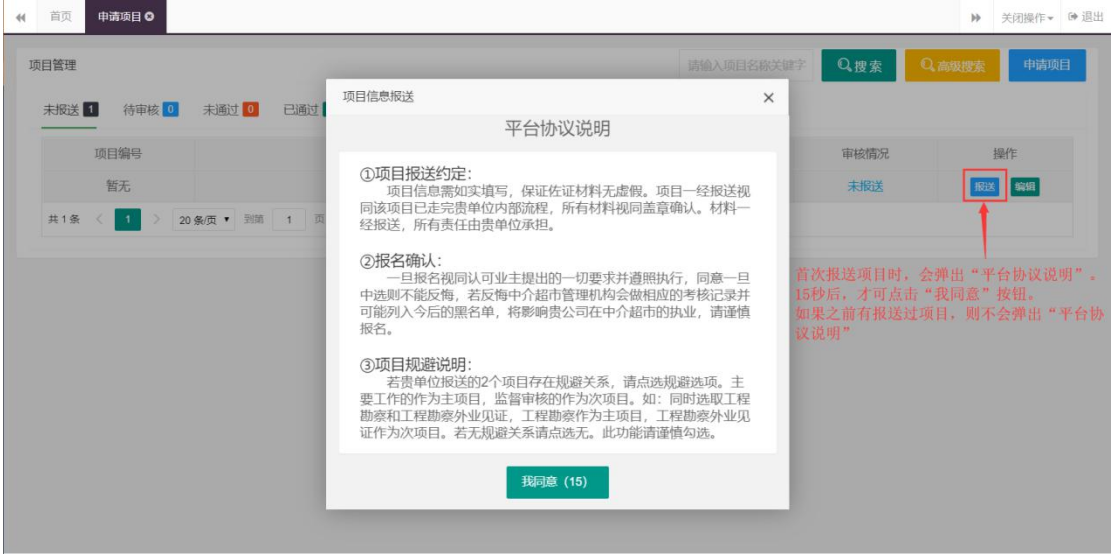

(一):操作员

1、操作员申请完项目后,需要报送给同一业主下的管理员账号,进行内部审 核。经由管理员审核后,再由管理员将项目报送至中介超市审核。

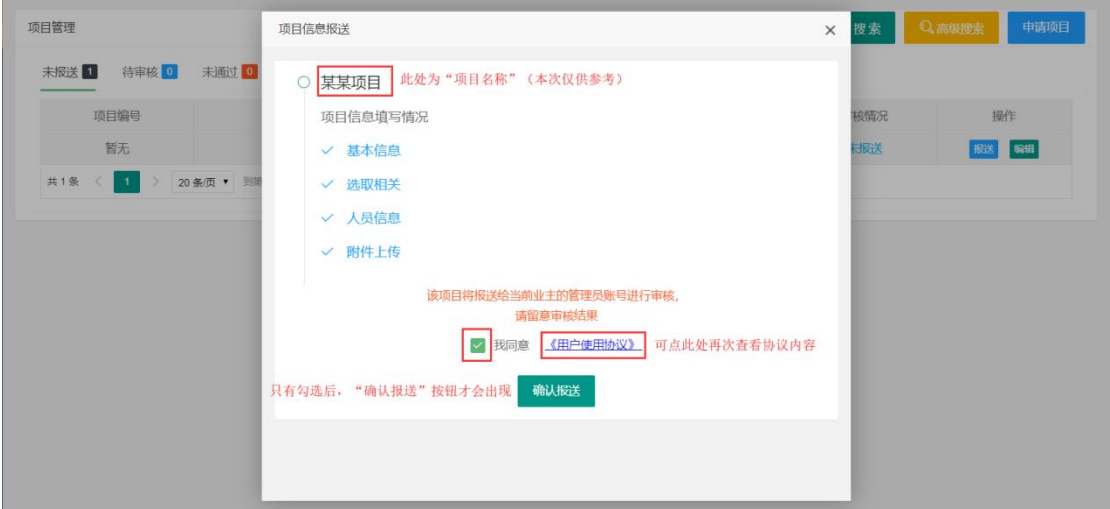

### 2、报送完成后,项目列表会有变化

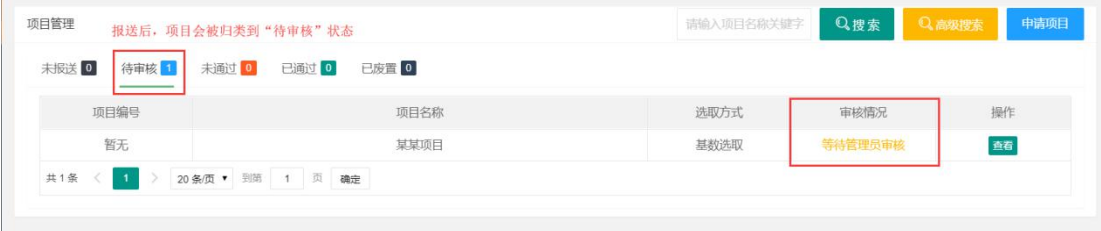

3、根据情况的不同,分为以下几种: ①管理员审核通过,则需要等待中介超市的审核结果。

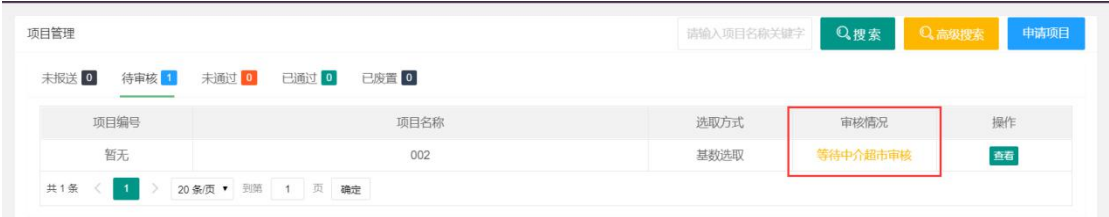

②管理员审核不通过,当前项目会被归类在"未通过"下面。操作员可以查 看未通过的原因,并针对其进行修改,重新报送给管理员。

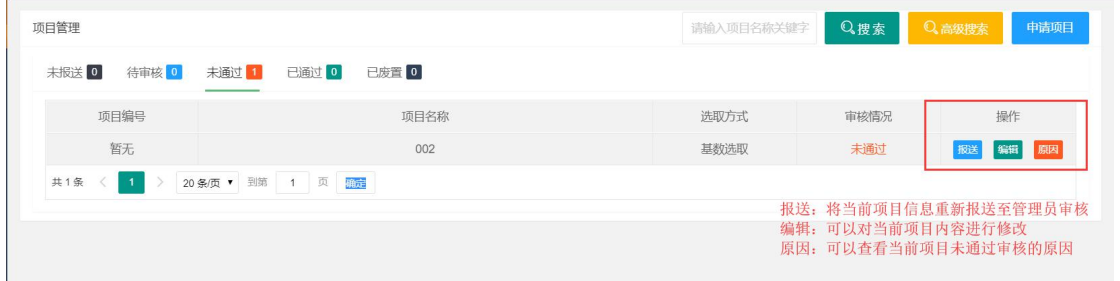

#### 原因将以列表的形式呈现

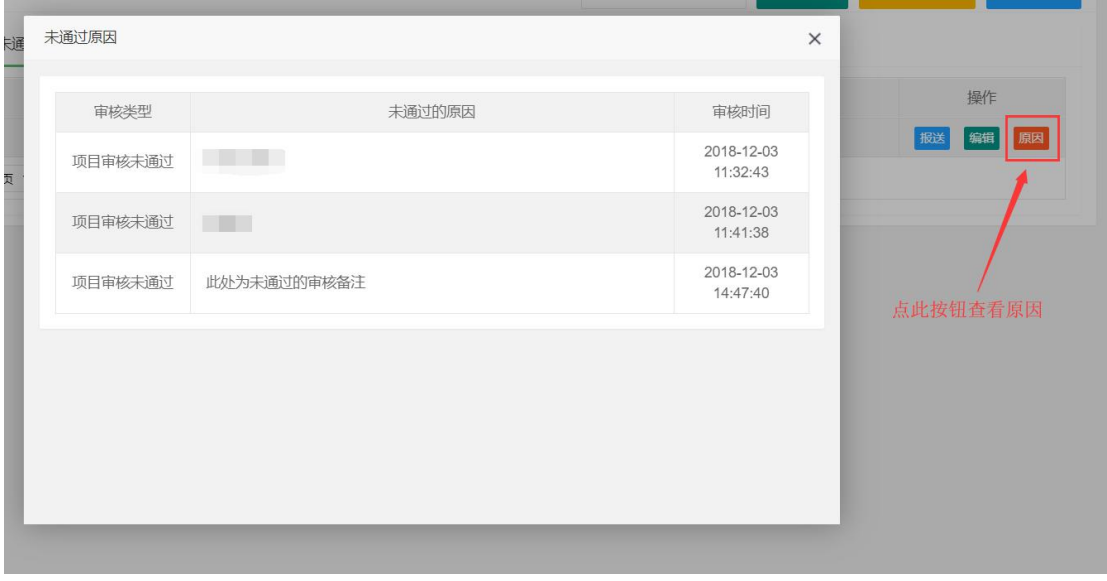

③管理员审核通过,但是中介超市审核未通过。则当前项目也会被归类在"未 通过"下面。操作员仍可以对其进行修改,重新报送给管理员。

④管理员和中介超市均通过审核后,方可进行后续的流程。

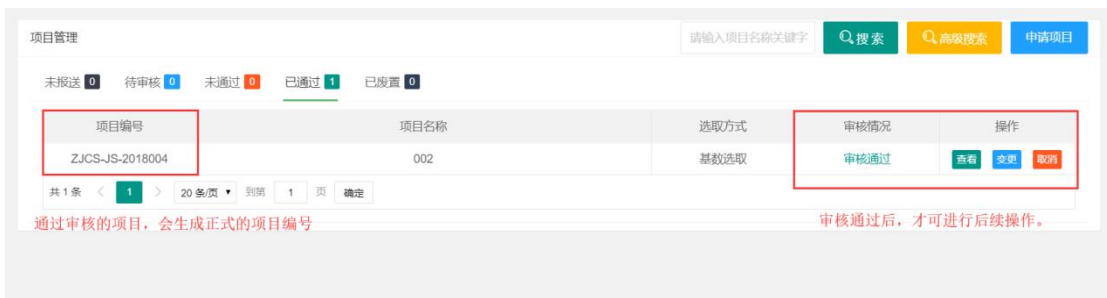

(二):管理员

1、在"未报送"列表,不仅有管理员自己申请的项目。"操作员"报送过来 的项目也会在"未报送"列表显示出来。

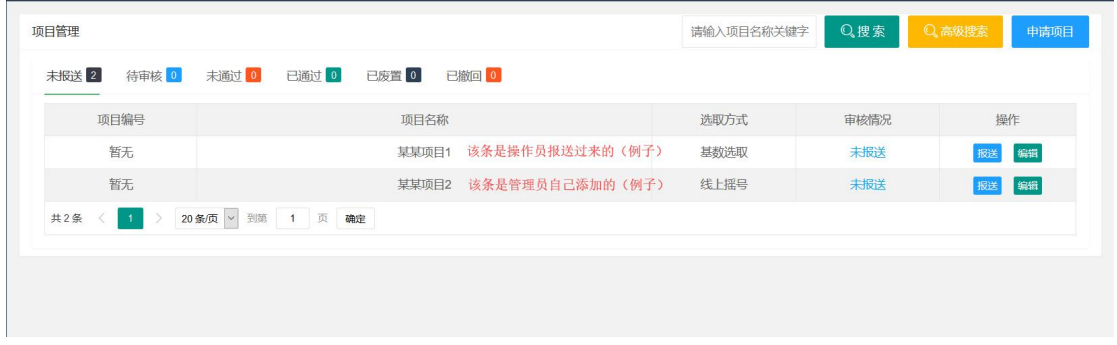

2、另外,这里说明一下管理员如何撤回操作员报送过来的项目。 如果是操作员添加的项目,在"编辑"界面的右上角会显示"撤回"按钮

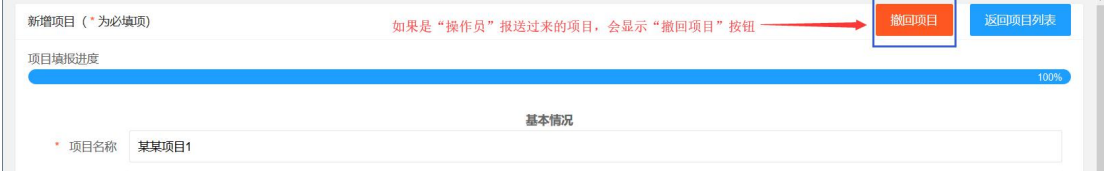

如果选择了撤回,则当前项目会被归类到"已撤回"分类。操作员对当前项 目的状态则会显示为"未通过"的状态。需要等操作员对当前项目进行重新 修改后,再次报送。才会重新显示到"未报送"分类。

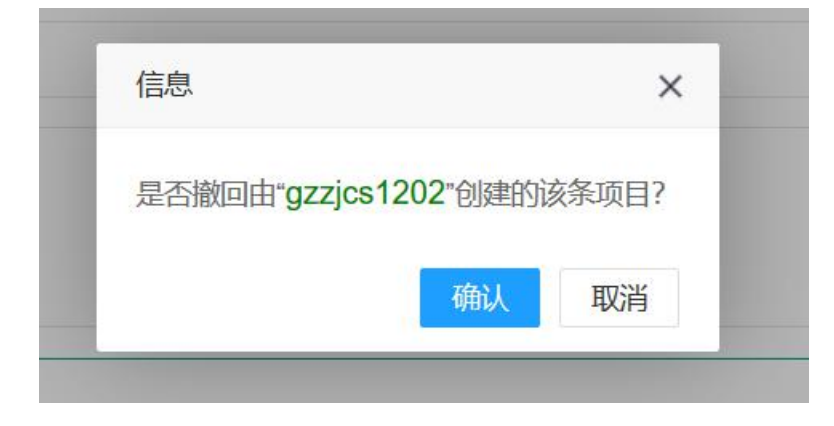

3、管理员在首次报送时,也会显示 15 秒的用户协议,但报送页面和"操作 员"的略有差异。

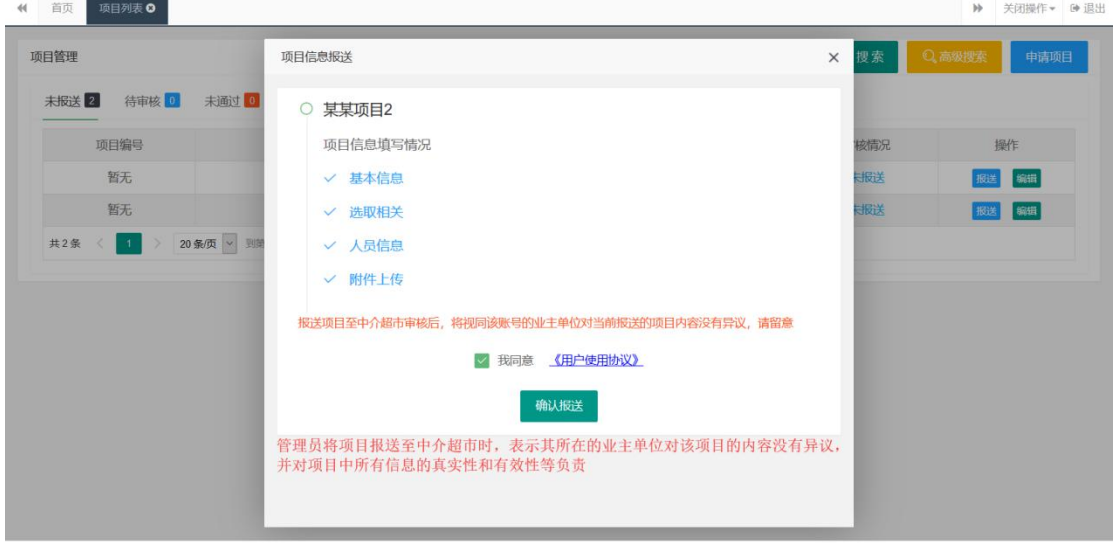

### 4、报送后,项目列表也会实时更新

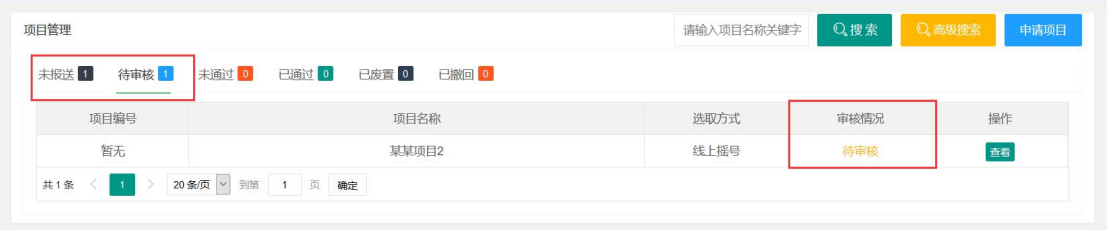

5、如果中介超市对报送的项目审核不通过,则会显示在"未通过"分类。 此外,根据发起申请项目的用户不同,在"未通过"分类,显示的操作选项 也有所不同。

#### 本手册所有的图片内容均为例子,仅供演示说明,无其他意义

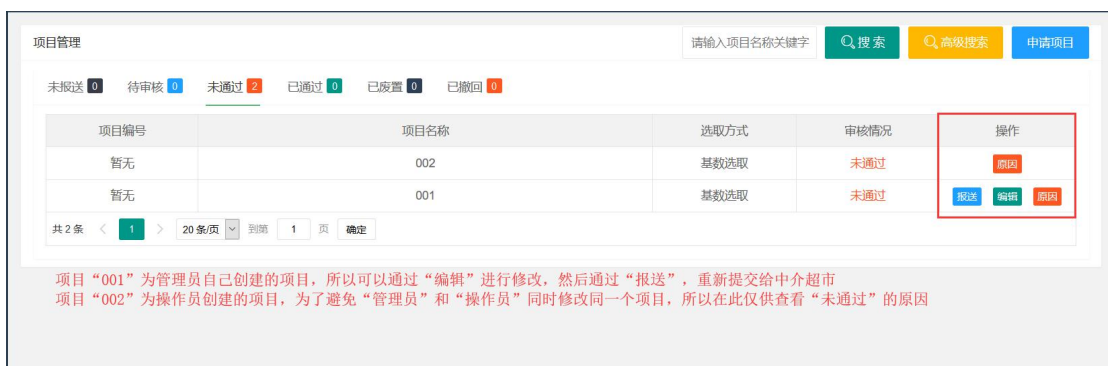

### 通过审核后如图所示。至此,报送项目到此结束。

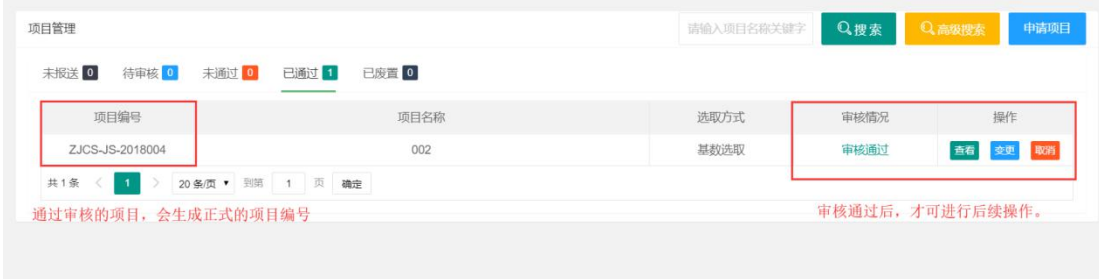

# 六、有关项目的其他功能

在项目通过中介超市的审核之后,有 2 个新的操作会在列表显示。分别是"变 更"和"取消"。在此,会对这 2 个操作进行说明。

#### (一):项目变更

1、 "变更"功能说明:已通过审核的项目,原则上是无法修改的。但考虑到某 些特殊情况,用户仍然可以通过"变更"按钮,在原有项目的基础上进行修改, 然后提交给中介超市进行审核。如果审核通过,则会将变更申请中,对原项目的 改动内容生效。如果审核不通过,则只能重新提交一条新的变更申请。

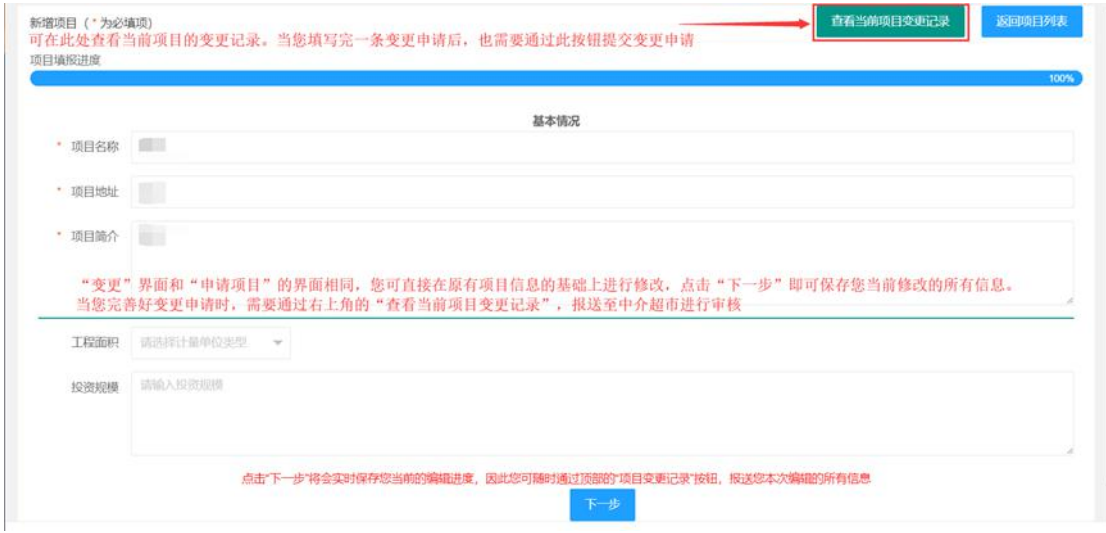

2、点击"查看当前项目变更记录"后,如果之前有新增变更信息,则可以查看

到当前项目的变更申请记录。

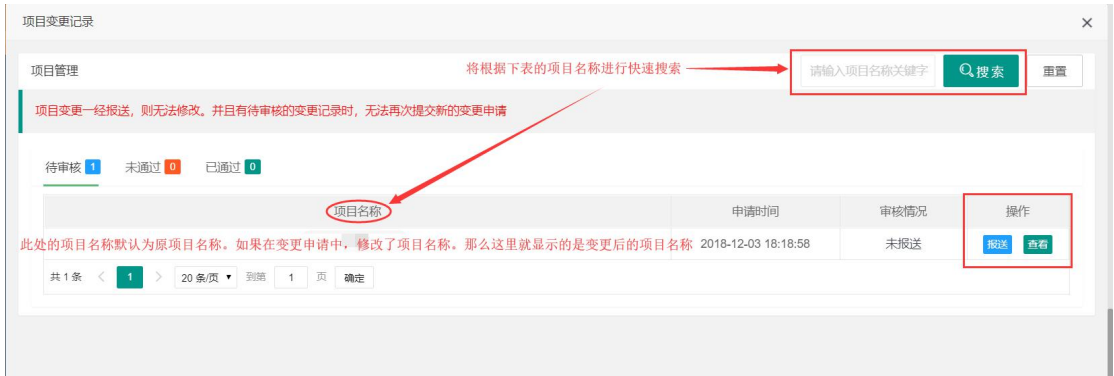

同时,在列表内会显示 2 个操作按钮, 分别是"报送"和"变更"。 3、如果是"操作员"填写的变更记录,将会报送给"管理员"。由管理员审核后, 再由管理员提交至中介超市审核。

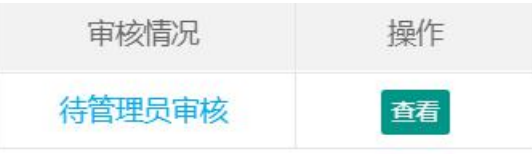

如果是"管理员"填写的变更记录,点击"报送"则会直接报送给中介超市审核。 此外,管理员也可撤回操作员提交的变更申请。

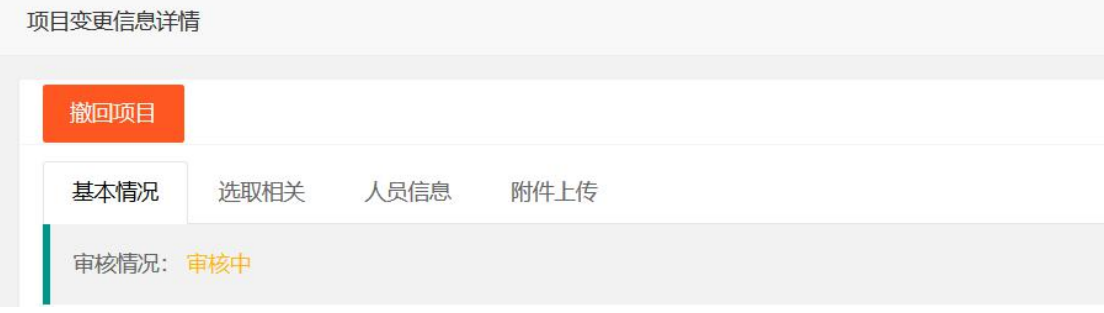

一经"撤回",管理员和操作员变更记录列表的"未通过"分类,均会显示出这 条被撤回的变更申请记录

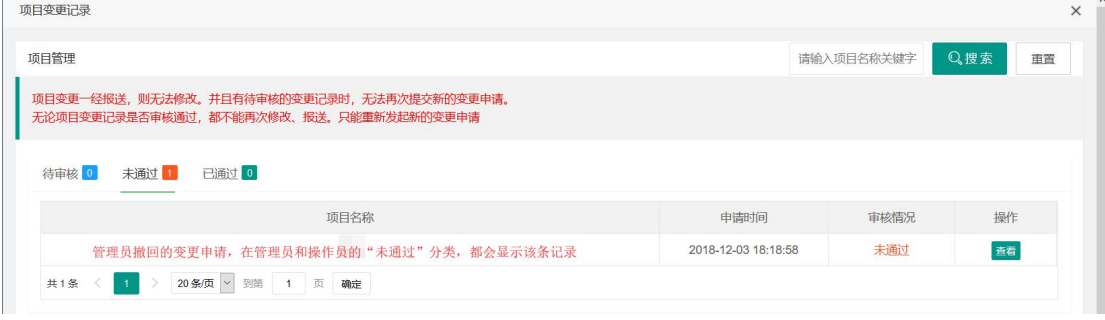

只有中介超市审核通过后,变更的项目信息才会正式生效。

4、点击"查看",则会显示出当前变更记录中,对原项目改动的信息。对于没有 改动过的部分,则不会在变更详情中显示出来。

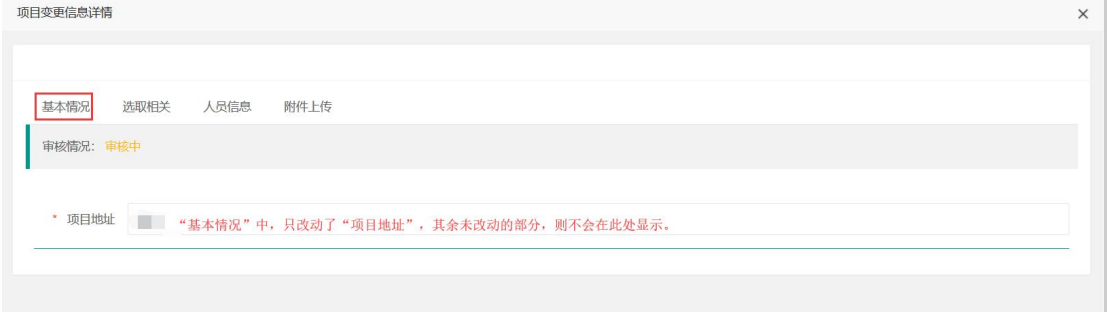

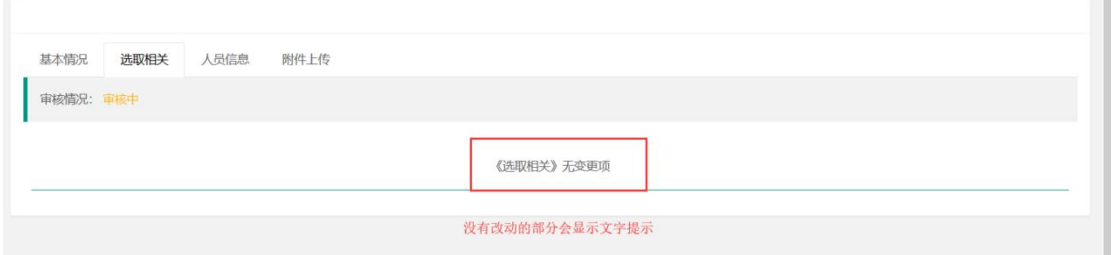

(二):项目取消 有时业主单位出于某些原因,可能需要废置项目。 在此,将说明"项目取消"操作。

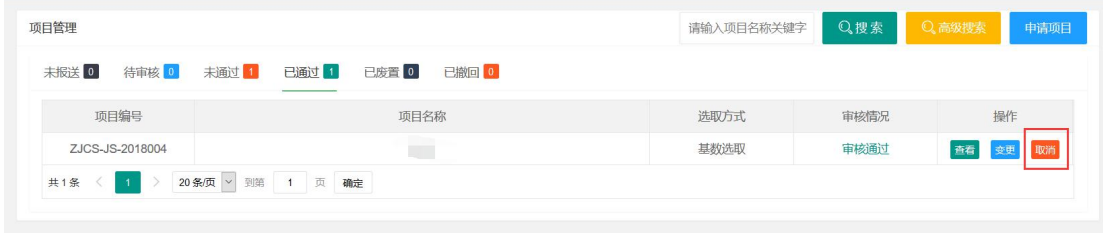

### 1、点击"取消"按钮后,显示以下界面:

THE THEFT

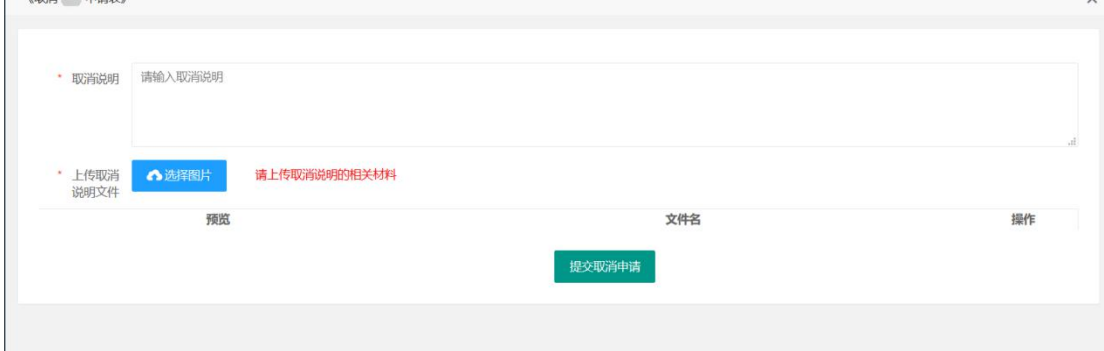

2、需要完善"取消说明",并上传相关的"说明文件"(图片类型)。

完善并确认无误后,点击"提交取消申请"。

3、如果是操作员发起的取消申请,则该条"取消说明"需要先经由管理员确认, 由管理员提交给中介超市审核。需要注意的是,在项目取消还未通过审核之前, 该条项目依然可以正常运作。直到审核通过,被正式取消为止。

4、在管理员的后台,可以通过首页的快捷方式或者左侧导航栏,进入"项目取 消确认"的列表。

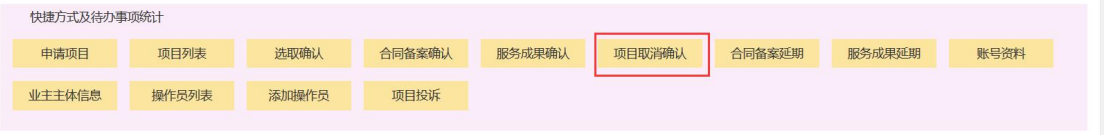

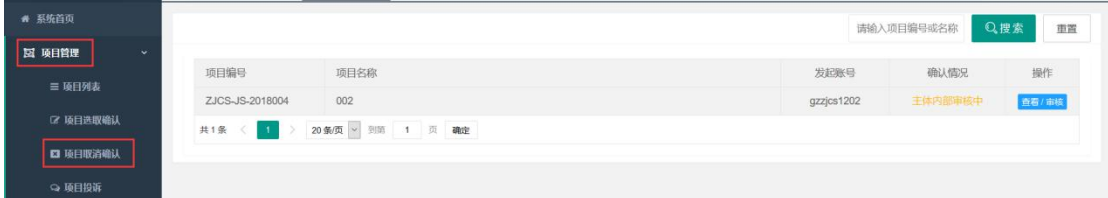

5、管理员选择"确认",则会将当前取消申请直接提交给中介超市。如果"不同 意"的话,操作员就必须上传一条新的提交申请(取消申请一经提交无法修改, 只能重新填写一条新的提交申请)。

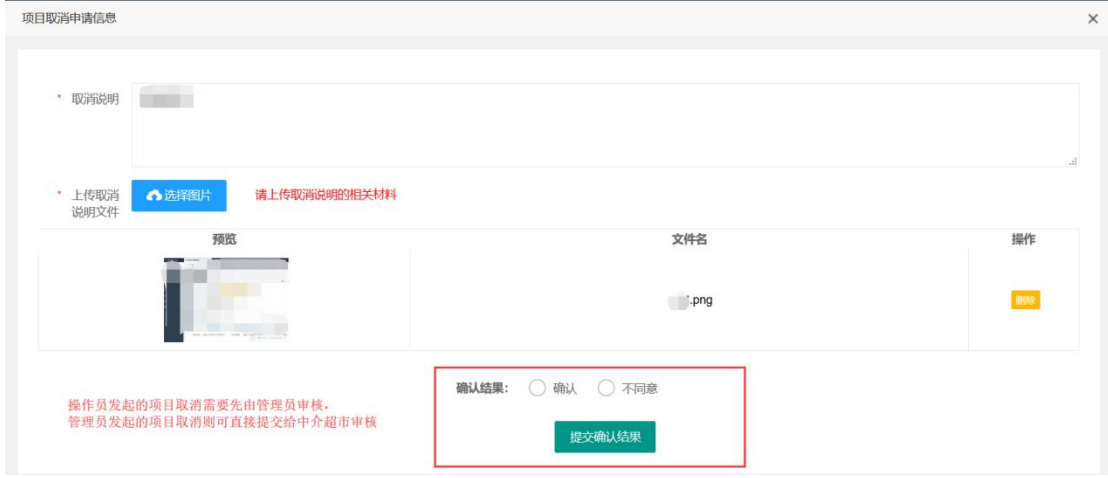

6、此外,一个项目同时只能有一条待审核的提交申请。所以,如果操作员提交 申请给了管理员,管理员和操作员都将无法新增取消申请。 管理员驳回了操作员的取消申请后,也可自行直接对中介超市发起取消申请。

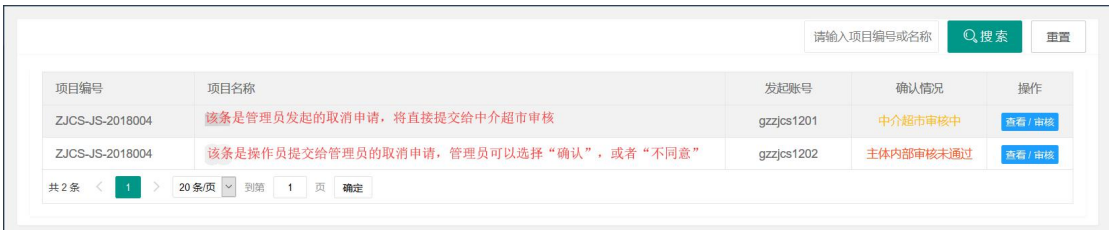

至此,有关项目"变更"和"取消"的说明到此结束

## 七、项目选取确认

F

1、当项目通过审核之后,将会进行相关的公示和报名等流程。

此时,只需耐心等待项目的选取结果即可。

(项目进度可参考列表的"审核情况")

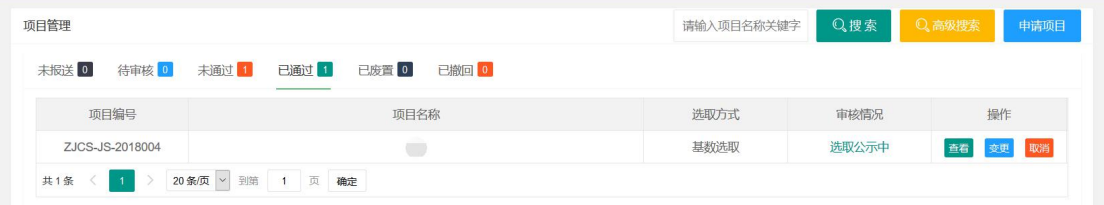

2、直到项目的审核情况为"选取结果待确认"

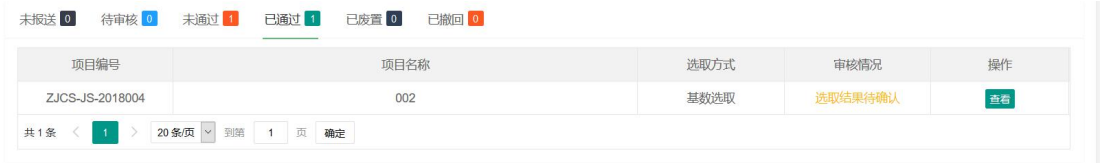

此时,可在首页的快捷方式,或者左侧的导航栏处,进行"项目选取确认"

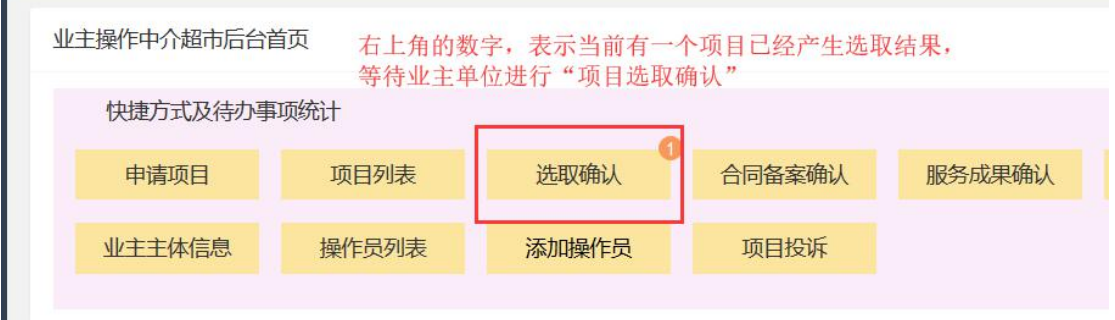

该列表显示出的项目,表明已经产生出了"中选机构",等待业主单位确认

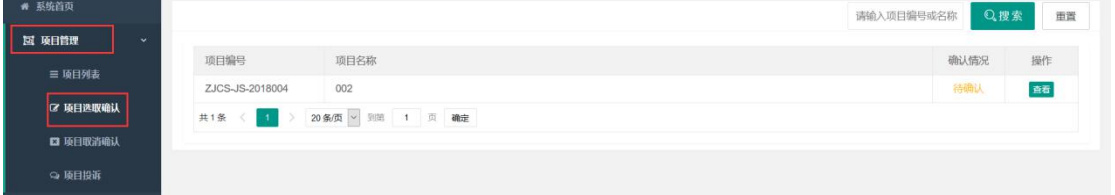

点击"查看",可以看见项目选取的相关信息。 确认无误后,请点击"确认结果" 选取结果只能确认。 如果对选取结果有异议,可以发起项目取消,重新申请项目

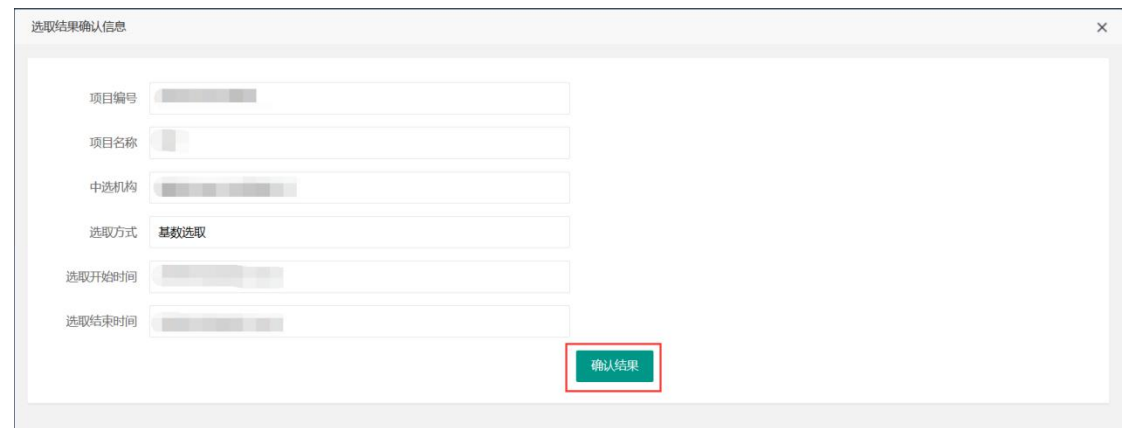

确认结果后,项目列表的进度会更新为"待成交公示"

| 项目管理                 |                                  | 请输入项目名称关键字 | Q搜索   | Q高级搜索<br>申请项目 |
|----------------------|----------------------------------|------------|-------|---------------|
| 未报送 0<br>待审核 0       | 已撤回 0<br>未通过 1<br>已通过 1<br>已废音 0 |            |       |               |
| 项目编号                 | 项目名称                             | 选取方式       | 审核情况  | 操作            |
| ZJCS-JS-2018004      | 002                              | 基数选取       | 待成交公示 | 查看            |
| 共1条<br>$\rightarrow$ | 20条页 > 到第 1 页 确定                 |            |       |               |

至此,"项目选取确认"的说明到此结束。

# 八、合同备案确认

1、当一个项目已经完成选取确认时,需要进行成交公示。并经过一系列的审核 等流程之后,项目列表的审核情况会变为"中介机构待领取《中选通知书》"

2、当中介超市将《中选通知书》发放给了中介机构后,项目列表的审核情况会 变为"中介机构已领取《中选通知书》"

3、当中介机构领取完了《中选通知书》之后, 在左侧菜单的"合同备案管理" 下的"合同备案确认"中,业主单位能看到该条项目,并根据实际情况,可以在 中介机构尚未发起"合同备案"时,提前发起合同备案的"延期申请"。

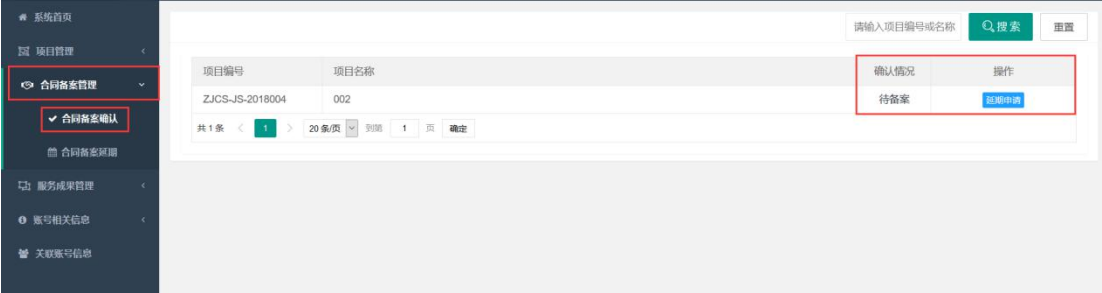

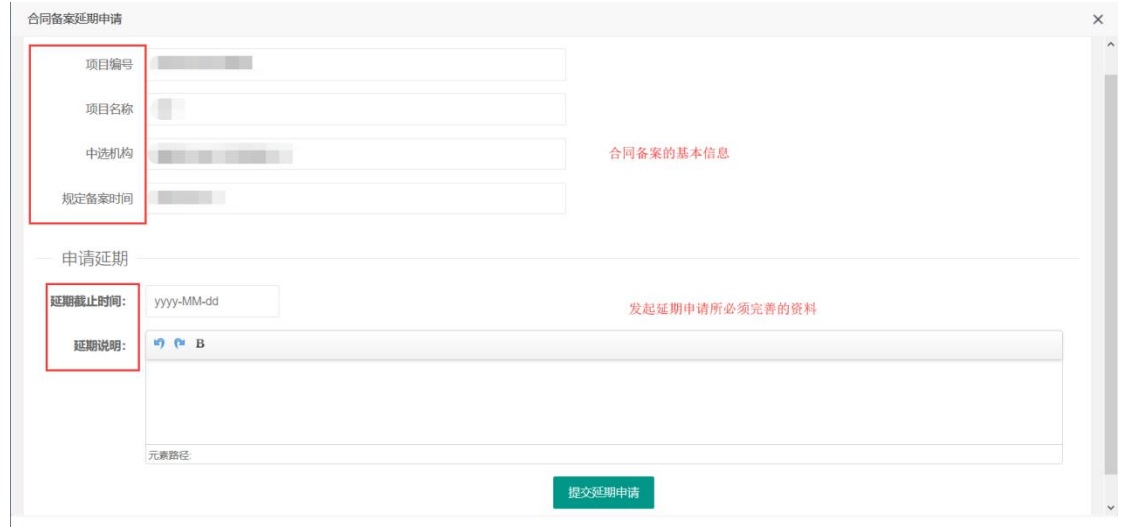

4、如果中介机构领取完《中选通知书》后,发起了"合同备案"。业主单位将无 法在此时发起"延期申请"。只能对中介机构发起的"合同备案",进行"确认" 或"不同意"的操作。

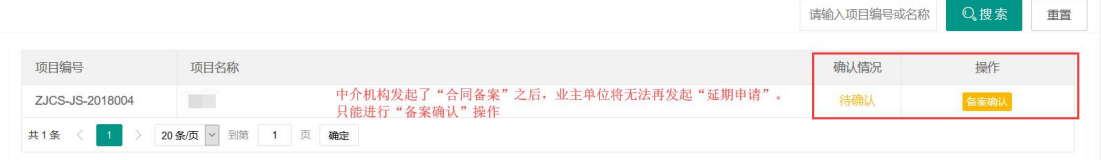

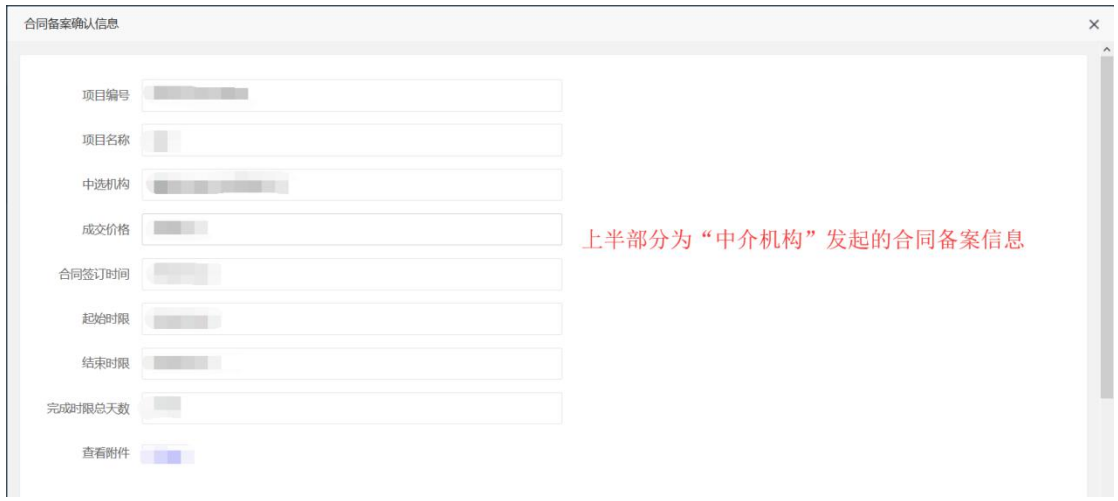

如果业主单位选择了"不同意",则中介机构需要重新发起"合同备案"。 如果业主单位确认了中介机构发起的"合同备案",则需要等待中介机构进行"服 务成果备案"。

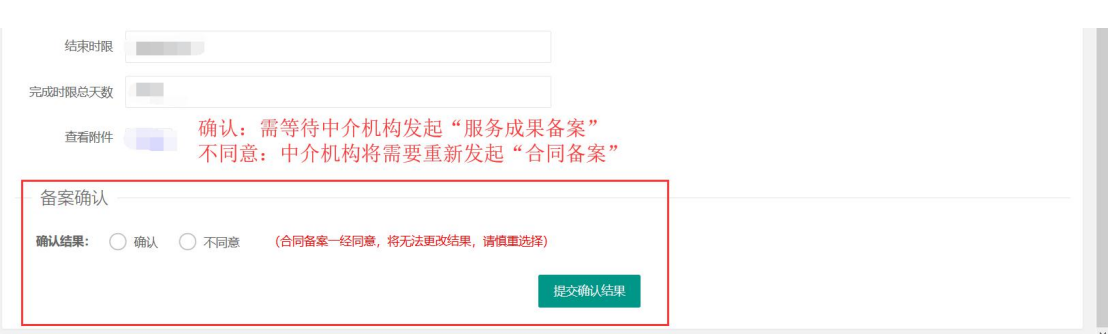

本手册所有的图片内容均为例子,仅供演示说明,无其他意义

至此,"合同备案确认"的说明到此结束

## 九、服务成果确认

1、当"合同备案确认"完成之后,业主单位需要等待中介机构完成"服务成果 备案"。

2、当中介机构完成"服务成果备案"之后,业主单位可以在首页快捷方式或者 左侧导航栏的"服务成果管理"一>"服务成果确认"处,进行相关操作。

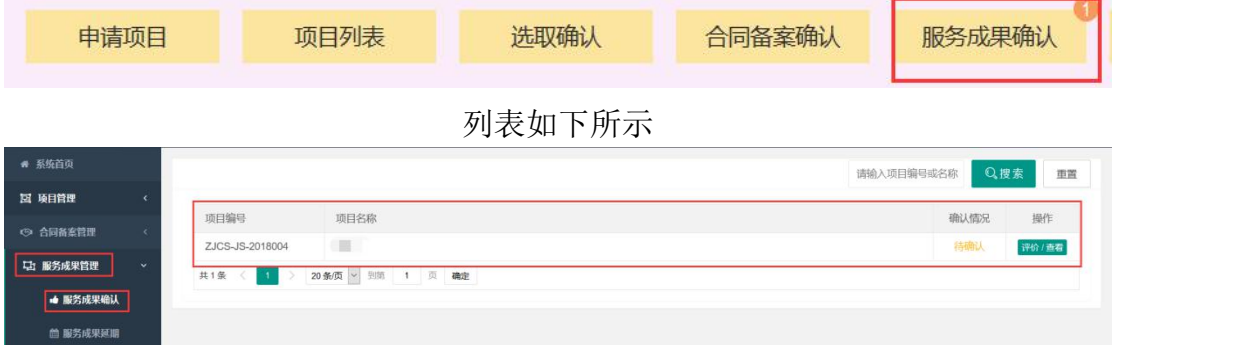

3、点击"评价/查看"按钮,即可查看中介机构对该项目的完结说明,并且可 以选择是否同意该项目的成果确认

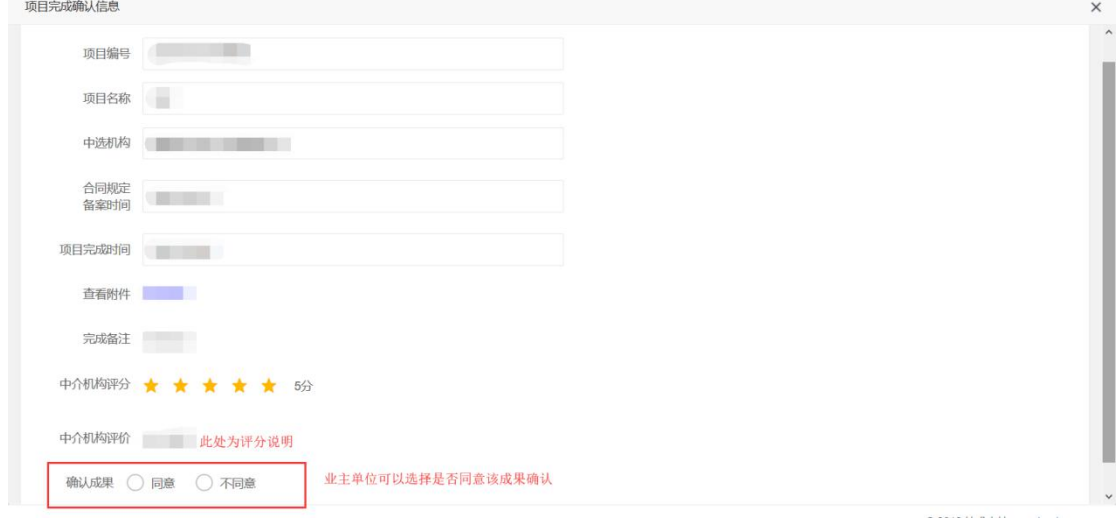

4、如果选择不同意,则需要说明原因,后由中介机构重新发起项目成果备案。

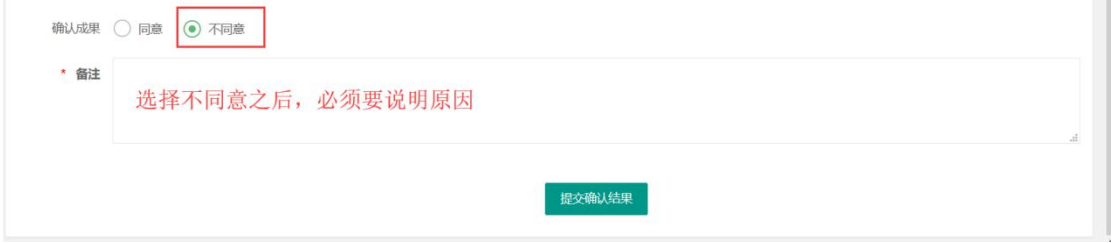

5、如果选择同意,则需要根据实际情况,对中介机构以下 6 点进行评分和说明

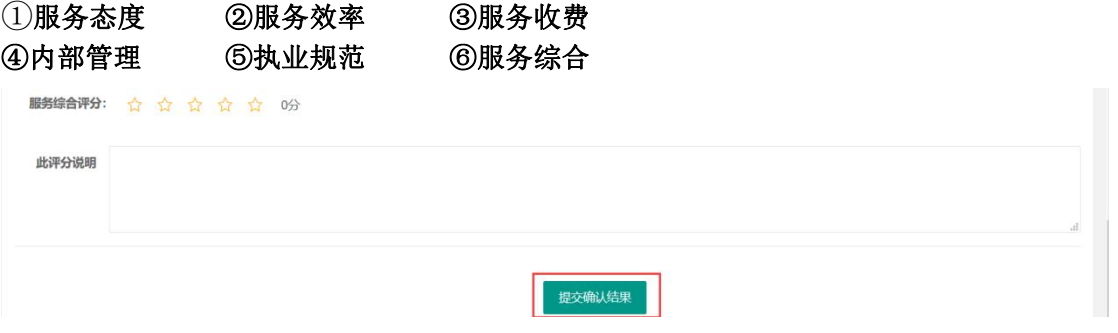

6、评分完成后,可以在"服务成果确认"列表,查看中介机构和业主单位双方 对于该项目的评分及其说明。 至此,"服务成果确认"的说明到此结束。